## 問 題

AutoCAD ファイルに変換した場合、⽂字の送り幅はどのように表現されますか。

対象製品

「V-nas」シリーズ全般

## 回答

⽂字送り幅(間隔)は、各 CAD の独⾃設定となります。

## 操作手順

対象コマンド:

[V-nas 標準モード]:[設定]タブ−[システム]カテゴリ−『⽂字サイズ設定』コマンド [V-nas クラシックモード]:『設定−システム−⽂字サイズ』コマンド

文字送り幅(文字間隔)は、各 CAD が独自に設定を保持しており、DXF・DWG ファイルの内部には文字 間隔の情報は存在しません。

ある CAD で DXF ファイルを作成後、別の CAD でデータを読み込むと、DXF・DWG 作成元と読み込み先 CAD の文字間隔設定が異なるために、文字が離れたように見えることがあります。

例えば、V-nas で⽂字送り幅 0.3mm の⽂字列を作図したとしても、このファイルを他社 CAD にて DXF 読み込みすれば、その CAD の文字送り幅設定 (0.8mm など) が有効になります。

また、V-nas の『編集−文字−文字揃え』コマンドで行う作業についても、文字間隔を指定しますので、 他社 CAD での DXF 読み込み時に⽂字間隔がその CAD の設定に変更されます。

V-nas ではあらかじめ、下記の設定を行って下さい。

## 1、『設定−システム−⽂字サイズ』コマンドを実⾏して下さい。

2、【文字サイズの設定:ダイアログ】各種文字サイズの[送り幅]欄をあらかじめ"ゼロ(0)"に設定してから作 図して下さい。

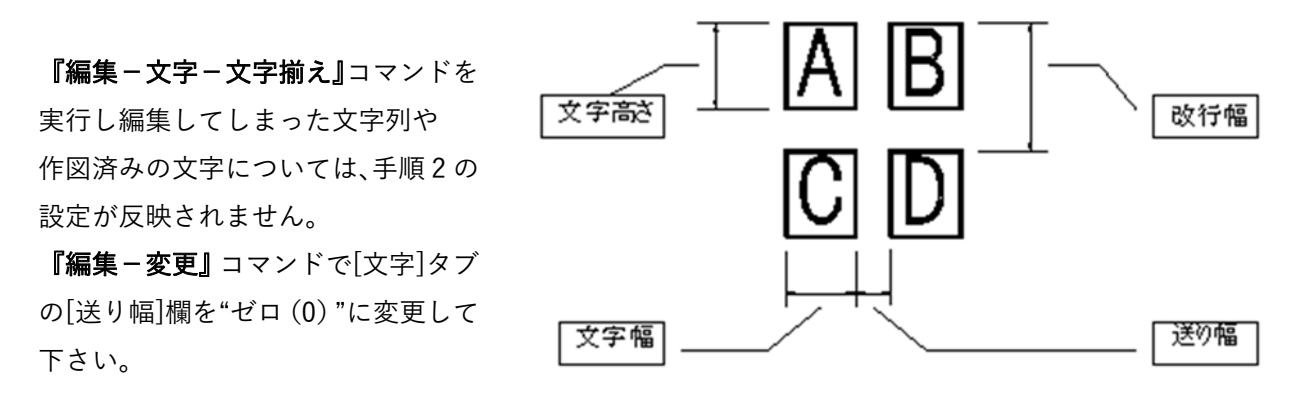

個人利用目的以外の利用、無断転載、複製を禁じます。 当社著作権について ( https://www.kts.co.jp/msg/cpyrighty.html ) Copyright (C) KAWADA TECHNOSYSYTEM CO.LTD. All Rights Reserved.

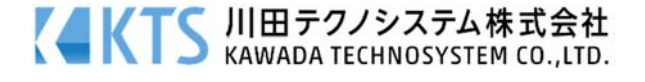